## PLEASE THINK BEFORE YOU PRINT

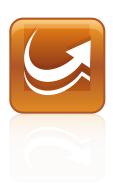

# SMART Sync<sup>TM</sup> 2010 User's Guide

Mac OS X Operating System Software

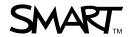

| <b>Trademark Notice</b> SMART Board, SMART Sync, smarttech, the SMART logo and all SMART taglines are trademarks or registered trademarks of SMART Technologies ULC in the U.S. and/or other countries. Mac OS, Finder, Safari and Spotlight are trademarks of Apple Inc., registered in the U.S. and other countries. All other third-party product and company names may be trademarks of their respective owners.      |
|----------------------------------------------------------------------------------------------------|
| Copyright Notice © 2010 SMART Technologies ULC. All rights reserved. No part of this publication may be reproduced, transmitted, transcribed, stored in a retrieval system or translated into any language in any form by any means without the prior written consent of SMART Technologies ULC. Information in this manual is subject to change without notice and does not represent a commitment on the part of SMART. |

Patents pending.

08/2010

# **Contents**

| Getting started                                             | 1         |
|-------------------------------------------------------------|-----------|
| Starting SMART Sync software.                               |           |
| Connecting to students.                                     | 2         |
| Changing teacher IDs.                                       |           |
| Navigating the user interface                               | 3         |
| Working with thumbnails                                     | 6         |
| Working with groups.                                        | 8         |
| Exiting SMART Sync software.                                | 9         |
| Observing and guiding students                              | 11        |
| Observing the class.                                        | 11        |
| Observing a student's desktop.                              | 12        |
| Controlling a student's desktop.                            | 14        |
| Writing over a desktop.                                     | 16        |
| Capturing an image of a student's desktop.                  |           |
| Locking student desktops.                                   | 17        |
| Disconnecting students.                                     | 18        |
| Shutting down, logging off and restarting student computers |           |
| Broadcasting and communicating.                             | 21        |
| Broadcasting                                                | 21        |
| Sharing a web page.                                         | 24        |
| Sending and receiving files                                 | 27        |
| Sending files to students.                                  | 27        |
| Receiving files from a student                              | 28        |
| Clearing files from the file list.                          | 29        |
| Controlling access to applications                          | 31        |
| Creating and using application blocking rules.              | 31        |
| Starting and closing applications.                          |           |
| Blocking Internet access                                    | 39        |
| Configuring SMART Sync Teacher                              | 41        |
| Setting the broadcast preferences.                          |           |
| Setting the advanced preferences.                           |           |
| Setting the logging preferences                             | лз.<br>Дз |

## CONTENTS

| Customer support               | 45 |
|--------------------------------|----|
| Online information and support | 45 |
| Training                       |    |
| Technical support              |    |
| General inquiries              |    |
| Registration                   | 46 |
| Index                          | 47 |

# Chapter 1 Getting started

| Starting SMART Sync software    | 1 |
|---------------------------------|---|
| Connecting to students.         | 2 |
| Changing teacher IDs            | 3 |
| Navigating the user interface   | 3 |
| Views                           | 4 |
| Main toolbar                    | 5 |
| Group tabs.                     | 5 |
| Students list                   | 5 |
| Working with thumbnails         | 6 |
| Rearranging thumbnails.         | 6 |
| Resizing thumbnails.            | 7 |
| Changing thumbnail information. | 7 |
| Working with groups             | 8 |
| Exiting SMART Sync software     | 9 |
|                                 |   |

With SMART Sync™ classroom management software, you can manage your classroom and communicate with your students without leaving your computer.

SMART Sync software lets you observe and guide your students' computer activity using the customizable Thumbnails view, which displays real-time images of your students' computer desktops. In addition to viewing the desktops, you can capture snapshots of students' screens, take control of students' desktops, temporarily lock students' computers, remotely shut down students' computers, block Internet access and block the use of specific applications.

# Starting SMART Sync software

When you first start SMART Sync software, you create a teacher ID. Students can then connect to the teacher ID (see *Connecting to students* on next page).

#### To create a new teacher ID

 Open the Finder, browse to Applications/SMART Sync Teacher, and then double-click SMART Sync Teacher.

The SMART Sync software window and the Welcome to SMART Sync dialog box appear.

2. Type the teacher ID in the text box.

## **I** NOTE

The teacher ID can't contain the following characters: \ /:\*?<>|"

3. Click OK.

SMART Sync software displays the Thumbnails view and the All Computers tab.

4. Connect to students (see Connecting to students below).

## To select an existing teacher ID

 Open the Finder, browse to Applications/SMART Sync Teacher, and then double-click SMART Sync Teacher.

The SMART Sync software window and the Welcome to SMART Sync dialog box appear.

- 2. Select a teacher ID from the drop-down list.
- 3. Click OK.

SMART Sync software displays the Thumbnails view and the All Computers tab.

4. Connect to students (see Connecting to students below).

# Connecting to students

You or your system administrator select a connection option when configuring SMART Sync Student:

| Connection option                                              | Description                                                                                                    |
|----------------------------------------------------------------|----------------------------------------------------------------------------------------------------|
| Allows the student to select from a list of available teachers | Students must manually connect to the correct teacher ID.                                                                                       |
| Automatically connects with this Teacher ID                    | Students automatically connect to a teacher ID.                                                                                                 |
| Automatically connects with this hostname or IP address        | Students automatically connect to a teacher through the host name or IP address. (Host names and IP addresses identify computers on a network.) |

# Changing teacher IDs

You can change to a different teacher ID at any time, and the customized profile loads automatically.

#### To change the teacher ID

1. Select Connection > Change Teacher.

The Welcome to SMART Sync dialog box appears, displaying your current teacher ID.

- 2. Select the teacher ID you want from the drop-down list.
- 3. Click OK.

The SMART Sync software title bar changes to reflect the teacher ID.

Students who are connected to the previous teacher ID receive a message asking them if they want to switch to the new teacher ID. They must click **Yes** to connect to the new teacher ID.

# Navigating the user interface

The SMART Sync software user interface consists of four components:

- Views
- Main toolbar
- · Group tabs
- · Students list

## **Views**

Each view contains a subset of the features in SMART Sync software:

# View Description **Thumbnails** When you start SMART Sync software, you see thumbnails (miniature images) of the connected students' desktops. These thumbnails change in real time (though slightly delayed) with every instance of student input. You can customize the appearance of the Thumbnails view by editing thumbnail names, changing thumbnail sizes and rearranging the thumbnails. In the Thumbnails view, you can: · Observe the class Observe and take control of a student's desktop Broadcast your desktop Broadcast a student's desktop Capture an image of a student's desktop Share a web page Shut down, log off or restart a student's computer File Transfer Using the File Transfer view, you can send files to your class, to a group or to selected students and receive files from them. The view is divided into Sent Files, which lists the files you've sent to students, and Received Files, which lists the files you've received from students. In the File Transfer view, you can also: · Cancel a file transfer · Open a sent file Open a received file Clear a file from the list **Applications** Using the Applications view, you can block applications on your students' computers, giving you complete control over the applications your students can use. You can also remotely start and close applications on your students' computers.

# I NOTE

In all views, you can lock student desktops and block Internet access.

#### Main toolbar

The main toolbar includes buttons for common tasks that you complete in SMART Sync software.

When you select a view, the toolbar buttons and menu options change to the buttons and options appropriate for that view.

## Group tabs

If you want to interact with some students but not with the entire class, you can create groups. Each time you create a group, SMART Sync software creates a tab for the new group (see *Working with groups* on page 8).

The main tab is named All Computers.

#### Students list

The students list appears on the right side of the interface when you're in the File Transfer, Application or Internet view.

## I NOTE

The Thumbnails view doesn't include the students list. You can get the same information from the students' thumbnails.

The students list includes:

- All the currently connected students (if you're viewing the All Computers tab).
- All the currently connected students in a group (if you're viewing a group's tab).

When you select one or more students in the students list, you can interact with the selected students using SMART Sync software features, including locking students' desktops, broadcasting, sending and receiving files and more.

The symbol next to each student's name indicates the student's status. The symbols appear below in order of most important status (**Disconnected**) to the least important (**Connected**).

| Symbol   | Status            | Description                                                 |
|----------|-------------------|-------------------------------------------------------------|
| <b>X</b> | Disconnected      | The student is disconnected.                                |
|          | Locked Out        | The student is locked out.                                  |
|          | Application Block | The student is blocked from using one or more applications. |
|          | Internet Block    | The student is blocked from using the Internet.             |
| 2        | Connected         | The student is connected.                                   |

Getting started

When more than one status applies to a student, the most important symbol appears. For example, if a student is both connected and locked out, the **Locked Out** symbol displays beside the student's name.

# Working with thumbnails

You can rearrange, resize and change the information of the thumbnails in the Thumbnails view.

# Rearranging thumbnails

By default, the student thumbnails are arranged alphabetically in the Thumbnails view. However, you can rearrange the thumbnails. For example, you can rearrange them to reflect the room's seating plan.

## To rearrange thumbnails in a customized order

1. Click **Thumbnails** 

The Thumbnails view appears.

2. Click **All Computers** to rearrange the thumbnails for the class.

OR

Click a group's tab to rearrange the thumbnails for the group.

3. Click and drag the thumbnails to change their order.

#### NOTE

If a new student joins the class or group, that student's thumbnail appears at the end of the thumbnail arrangement.

#### To rearrange thumbnails alphabetically

1. Click **Thumbnails** 

The Thumbnails view appears.

2. Click **All Computers** to rearrange the thumbnails for the class.

OR

Click a group's tab to rearrange the thumbnails for the group.

Getting started

#### 3. Select View > Thumbnail Arrangement > Alphabetical Ordering.

The thumbnails are rearranged in alphabetical order starting at the upper left corner.

# **I** NOTE

If a new student joins the class or group, that student's thumbnail appears in alphabetical order in the thumbnail arrangement.

# Resizing thumbnails

There are advantages and disadvantages to increasing the size of the thumbnails. If you make them larger, it's easier to see details, but you have to scroll to view some of the thumbnails. If you make them smaller, you can view more of them without having to scroll, but it's difficult to see details.

#### To resize thumbnails

1. Click **Thumbnails** 

The Thumbnails view appears.

- 2. Select View > Thumbnail Size, and then select one of the following options:
  - Very Large (two thumbnails wide)
  - Large (three thumbnails wide)
  - o Medium (four thumbnails wide)
  - o Small (five thumbnails wide)
  - Very Small (six thumbnails wide)
  - Best Fit (automatically adjusts the thumbnail display to the best arrangement)

# Changing thumbnail information

When you're monitoring a class or group in the Thumbnails view, you can display the student's logon ID or student ID below each thumbnail.

## To change thumbnail information

1. Click **Thumbnails** 

The Thumbnails view appears.

- 2. Select View > Thumbnail Name/Description.
- 3. Select Logon ID or Student ID.

# Working with groups

If you want to interact with some students but not the entire class, you can create groups.

When you create a group, SMART Sync software creates a tab for the group. The default group tab is named *All Computers*.

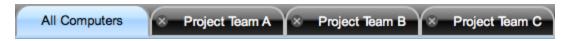

When you select a group's tab, you can interact with the members of that group. For example, you can lock the group's desktops, broadcast your desktop to the group, send a file to the group, and more.

By creating groups, you can tailor specific actions to a certain section of the class. For example, you can create a group made up of students who are easily distracted, and then monitor the computer screens of that group.

You can also add members to or remove members from existing groups and delete groups that you no longer need.

## To create a group

1. Select Edit > Add Group.

The New Group dialog box appears.

- 2. Type a name for the group in the *Group name* box.
- 3. Click OK.

The group appears as a new tab in the main SMART Sync software window.

## To add a student to a group

1. Click **Thumbnails** 

The Thumbnails view appears.

- 2. Click All Computers.
- 3. Control-click the student's thumbnail, select **Add to Group**, and then select the group from the list.

OR

Drag the student's thumbnail to the group's tab.

## To remove a student from a group

1. Click **Thumbnails** ...

The Thumbnails view appears.

- 2. Click the group's tab.
- 3. Control-click the student's thumbnail, and then select **Remove from Group**.

#### To delete a group

- 1. Select the group's tab.
- 2. Select Edit > Remove Group.

A warning message appears.

3. Click Yes.

## To interact with a group or all students

Click a group's tab to interact with the group.

OR

Click the All Computers tab to interact with all students.

# Exiting SMART Sync software

Before you exit SMART Sync software, consider the following:

- If you exit while a file transfer is in progress, the file transfer is canceled.
- If you want to continue to use SMART Sync software but you want to change to a different teacher ID, you don't need to exit SMART Sync software.

#### To exit SMART Sync software

Select SMART Sync Teacher > Quit SMART Sync Teacher.

# Chapter 2

# Observing and guiding students

| Observing the class.                                         | 11 |
|--------------------------------------------------------------|----|
| Observing a student's desktop.                               | 12 |
| Controlling a student's desktop.                             | 14 |
| Writing over a desktop.                                      | 16 |
| Capturing an image of a student's desktop.                   | 16 |
| Locking student desktops.                                    | 17 |
| Disconnecting students.                                      | 18 |
| Disconnecting students.                                      | 18 |
| Controlling student disconnection                            | 19 |
| Shutting down, logging off and restarting student computers. | 20 |
|                                                              |    |

You can view a window or full screen image of a student's desktop and share control of a student's desktop with the student. You can also observe and control your entire class using lock outs, shut downs and more.

# Observing the class

You can view images of your students' screens using the Thumbnails view, enabling you to determine at a glance whether everyone is focused on the assigned task.

When you're observing a class or group you can:

- Capture images of students' desktops (see page 16)
- Lock student desktops (see page 17)
- Broadcast your desktop (see page 21)
- Broadcast a student's desktop (see page 22)
- Share web pages (see page 24)
- Shut down, log off or restart student computers (see page 20)
- Block student access to the Internet (see page 39)

#### To observe the class

1. Click **Thumbnails** ...

The Thumbnails view appears.

2. Click All Computers to monitor all students.

OR

Click a group's tab to monitor only students in the group.

The Thumbnails view displays the thumbnails of the class or the selected group.

The symbol in the top left corner of each thumbnail indicates the student's status. When more than one status applies to a student, the symbol with the greatest importance is displayed. For example, if a student is both blocked from using the Internet and locked out, the **Locked Out** symbol is displayed. The symbols appear below in order of most important (**Locked Out**) to least important (**Active Application**).

| Symbol | Status             | Description                                                                                                    |
|--------|--------------------|----------------------------------------------------------------------------------------------------|
|        | Locked Out         | The student is locked out.                                                                                                   |
|        | Application Block  | The student is blocked from using one or more applications.                                                                  |
|        | Internet Block     | The student is blocked from using the Internet.                                                                              |
|        | Active Application | If none of the situations above are true, then the icon for<br>the student's active application is displayed as a<br>symbol. |
|        |                    | For example, if the student is using the Finder, then the Finder icon is displayed.                                          |

The Thumbnails view displays all thumbnails in a 4:3 ratio to make it easier for you to view and organize the thumbnails. If necessary, this view also adds borders to the image to ensure the thumbnail isn't distorted by a change in ratio.

# Observing a student's desktop

You can view a student's desktop in Window mode (the student's desktop appears in a resizable window, with the Thumbnails view open at the same time) or Full Screen mode (the student's desktop fills your screen). Window mode lets you switch between the live image of your student's desktop and the other parts of SMART Sync software.

Observing and guiding students

When you're monitoring an individual student, you can also take control of the student's desktop, broadcast the student's desktop to the class, capture an image of the student's desktop and write notes over the student's desktop.

#### To view a student's desktop in Window mode

1. Click **Thumbnails**  $\blacksquare$ .

The Thumbnails view appears.

2. Double-click the student's thumbnail.

The student's desktop appears.

 If the student's desktop appears in Full Screen mode, select Menu > View in Window Mode.

#### **I** NOTE

While viewing the student's desktop in Window mode, you can:

- Click Control to take control of the student's desktop (see page 14).
- Click Broadcast 
   \sum\_{\text{eq}} to broadcast the student's desktop (see page 22).
- Click Capture to capture an image of the student's desktop (see page 16).
- ° Click **Pen** Lowrite on the student's desktop (see page 16).
- 4. Click **Stop** to stop viewing the student's desktop.

## To view a student's desktop in Full Screen mode

1. Click **Thumbnails**  $\blacksquare$ .

The Thumbnails view appears.

2. Double-click the student's thumbnail.

The student's desktop appears.

Observing and guiding students

3. If the student's desktop appears in Window mode, click **Full Screen ...** 

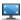

# I NOTE

While viewing the student's desktop in Full Screen mode, you can:

- Select Menu > Control to take control of the student's desktop (see page 14).
- Select **Menu** > **Broadcast** to broadcast the student's desktop (see page 22).
- Select **Menu** > Capture to capture an image of the student's desktop (see page
- ° Click **Pen** ✓ to write on the student's desktop (see page 16).
- Select **Menu** > **Stop** to stop viewing the student's desktop.

OR

Select **Menu** > **View in Window Mode** to continue viewing the student's desktop but in Window mode.

# Controlling a student's desktop

When you're observing a student, you can share control of the student's desktop. Any changes you make while sharing control of the student's desktop are visible to the student in real time.

#### To control a student's desktop in Window mode

1. Click **Thumbnails** 

The Thumbnails view appears.

2. Select the student's thumbnail, and then click **Control** \( \bigsize \). The student's desktop appears.

Observing and guiding students

If the student's desktop appears in Full Screen mode, select Menu > View in Window Mode.

## I NOTE

While controlling the student's desktop in Window mode, you can:

- Click **Observe** to stop controlling the student's desktop but continue viewing it (see page 12).
- Click Broadcast to broadcast the student's desktop (see page 22).
- Click Capture I to capture an image of the student's desktop (see page 16).
- Click Pen to write on the student's desktop (see page 16).
- 4. Click **Stop 1** to stop controlling the student's desktop.

## To control a student's desktop in Full Screen mode

1. Click Thumbnails  $\blacksquare$ .

The Thumbnails view appears.

- 3. If the student's desktop appears in Window mode, click **Full Screen**  $\blacksquare$ .

## I NOTE

While controlling the student's desktop in Full Screen mode, you can:

- Select Menu > Observe to stop controlling the student's desktop, but to continue viewing it (see page 12).
- Select Menu > Broadcast to broadcast the student's desktop (see page 22).
- Select Menu > Capture to capture an image of the student's desktop (see page 16).
- Click Pen to write on the student's desktop (see page 16).
- Select Menu > Stop to stop controlling the student's desktop.

OR

Select **Menu** > **View in Window Mode** to continue controlling the student's desktop but in Window mode.

# Writing over a desktop

If you're observing or controlling a student's desktop, you can write over that student's desktop. Your notes are visible only on that student's desktop.

• If you're working on a SMART Board interactive whiteboard, you can write notes using a pen tray pen.

You can change the appearance of the digital ink using the options in Floating Tools.

• If you're working at your computer, you can write notes using the toolbar.

The digital ink is temporary and the underlying application is unaffected by your notes. If you want to save your notes, capture the screen before you clear the digital ink.

#### To write over a student's desktop using an interactive whiteboard

- 1. Observe or take control of a student's desktop (see *Observing a student's desktop* on page 12 or *Controlling a student's desktop* on page 14).
- 2. Pick up a pen tray pen and write on the interactive whiteboard.
- 3. Put the pen tray pen back in its slot when you're finished.

When you next make contact with the interactive whiteboard, your notes disappear.

#### To write over a student's desktop using the toolbar

- 1. Observe or take control of a student's desktop (see *Observing a student's desktop* on page 12 or *Controlling a student's desktop* on page 14).
- 2. Click Pen .
- 3. Click and drag your mouse across your desktop to write in digital ink.
- 4. Click **Select** when you're finished.

Your notes disappear.

# Capturing an image of a student's desktop

When you're observing a student, you can capture an image of the student's desktop and save it as a graphics file for your records.

## To capture an image of a student's desktop

1. Click **Thumbnails** 

The Thumbnails view appears.

- 2. Select the thumbnail of the student whose desktop you want to capture.
- 3. Click Capture

The Save As dialog box appears.

4. Type a new name for the file in the Save As box if you don't want to use the default file name.

## **I** NOTE

The default file name contains the student's name, followed by the date and the time of the screen capture.

5. Select a new graphics file type in the *Format* drop-down list if you don't want to use the default graphics file type.

#### **I** NOTE

The default graphics file type is PNG.

6. Browse to the folder where you want to save the file if you don't want to save it in the default folder.

#### NOTE

The default folder is your **Documents** folder.

7. Click Save.

#### To view the screen capture

- 1. Browse to the folder where you saved the graphics file.
- 2. Double-click the graphics file.

# Locking student desktops

You can get the attention of your class, a group or an individual student by temporarily locking their mouse devices, keyboards and desktops and presenting them with a simple message.

When you lock student desktops, you don't delete any work. When you remove the lock, the student desktop views and control are completely restored.

Observing and guiding students

## To lock student desktops

1. Click **Thumbnails** 

The Thumbnails view appears.

2. Click **All Computers** to lock all students' desktops.

OR

Click a group's tab to lock only the desktops of students in the group.

OR

Select a student's thumbnail to lock only the desktop of that student.

3. Click Lock ...

A lock symbol appears over the locked desktops in the Thumbnails view. Lock symbols also appear in locked students' thumbnails.

The lock-out message appears on the selected students' desktops.

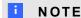

To remove the lock, click **Lock** 

# Disconnecting students

At the end of a class, some students may leave without disconnecting from SMART Sync software. You can remotely disconnect a student, and you can also control the student's ability to disconnect. For example, you can prevent students from logging out or avoiding your surveillance.

# Disconnecting students

You remotely disconnect students in the Thumbnails view.

#### To disconnect a student

1. Click **Thumbnails** 

The Thumbnails view appears.

- 2. Select the thumbnail of the student you want to disconnect.
- 3. Select Connection > Disconnect Students.

A message appears asking you for confirmation.

Observing and guiding students

#### 4. Click Yes.

SMART Sync software disconnects the student's computer from SMART Sync Teacher and a *Disconnected* message appears over the student's thumbnail.

#### NOTES

- To disconnect a student, Control-click his or her thumbnail, and then select Disconnect.
- To remove a thumbnail from the Thumbnails view, Control-click the thumbnail, and then select **Remove**.
- Refresh the screen by selecting View > Refresh.

# Controlling student disconnection

You can control a student's ability to disconnect. For example, you can prevent students from logging out or avoiding your surveillance.

If a student selects **Quit** from the **SMART Sync** icon in the Dock and you've disabled student disconnection, a message appears stating that the student can't exit SMART Sync Student.

#### To disable student disconnection

Select SMART Sync Teacher > Allow Students to Disconnect.

#### To enable student disconnection

Select SMART Sync Teacher > Allow Students to Disconnect.

When a student disconnects from SMART Sync software, a *Disconnected* message appears over the student's thumbnail.

## NOTE

If you or a system administrator disable the exit option when configuring SMART Sync Student, students are unable to exit the program even if you enable student disconnection in SMART Sync Teacher.

# Shutting down, logging off and restarting student computers

At the end of the day, some students might log off and shut down, and others might leave applications running. You can remotely shut down, log off or restart the computers of your entire class, of a group or of a selected student.

## CAUTION

Shutting down, logging off or restarting a computer can result in the loss of unsaved data. Advise students to save their work before you perform any of these actions.

## To shut down, log off or restart student computers

1. Click **Thumbnails** 

The Thumbnails view appears.

2. Click All Computers to shut down, log off or restart all students' computers.

OR

Click a group's tab to shut down, log off or restart the computers of only students in the group.

OR

Select a student's thumbnail to shut down, log off or restart that student's computer.

3. Click Shut Down 

O

The Shut Down Students dialog box appears.

4. Select Shut down from the drop-down list.

OR

Select Log off from the drop-down list.

OR

Select Restart from the drop-down list.

5. Click OK.

# Chapter 3

# Broadcasting and communicating

| Broadcasting                      | 21 |
|-----------------------------------|----|
| Broadcasting your desktop.        | 21 |
| Broadcasting a student's desktop. | 22 |
| Writing over a broadcast          | 23 |
| Sharing a web page.               | 24 |
|                                   |    |

SMART Sync software makes it easy for you to interact with your students. Whether you need to communicate with the entire class, a group or an individual student, you can use a variety of methods:

- Broadcast your desktop
- Broadcast a student's desktop
- · Write notes over a student's desktop
- Share a web page

# **Broadcasting**

You can broadcast your desktop to the entire class or to a group. You can also broadcast a student's desktop.

# Broadcasting your desktop

You can broadcast your desktop to the entire class or to selected students in either Full Screen or Window mode. In Full Screen mode, your broadcast fills the students' screens, and they can't view or use other applications during the broadcast. In Window mode, your desktop appears in a window on the students' desktops and they can switch between this window and other applications.

## To broadcast your desktop

1. Click **Thumbnails** 

The Thumbnails view appears.

2. Click **All Computers** and ensure no students' thumbnails are selected to broadcast to all students.

OR

Click a group's tab and ensure no students' thumbnails are selected to broadcast to only students in the group.

OR

Select students' thumbnails to broadcast to only those students.

#### **I** NOTE

You must select more than one student's thumbnail.

3. Click **Broadcast** \( \bar{\textsq} \).

A message appears asking if you want to broadcast your desktop.

4. Click Yes.

Your desktop appears on the selected students' desktops. The *My Desktop* toolbar appears on your computer.

#### NOTES

- Your desktop is surrounded by a blue border for the duration of the broadcast.
- If you're broadcasting from a SMART Board interactive whiteboard, you can write
  using a pen tray pen and your notes appear on the students' desktops. You can also
  write over the students' desktops using the My Desktop toolbar (see Writing over a
  broadcast on next page).
- 5. Select **Menu** > Stop Broadcasting when you're finished.

# Broadcasting a student's desktop

You can broadcast a student's desktop to the entire class or to a group. While broadcasting a student's desktop, you can share mouse and keyboard control with the student.

You can broadcast in either Full Screen or Window mode. In Full Screen mode, your broadcast fills the students' screens, and they can't view or use other applications during the broadcast. In Window

Broadcasting and communicating

mode, your desktop appears in a window on the students' desktops and they can switch between this window and other applications.

## To broadcast a student's desktop

1. Click **Thumbnails** ...

The Thumbnails view appears.

- 2. Select the thumbnail of the student whose desktop you want to broadcast.
- 3. Click **Broadcast 2**.

A message appears, asking to broadcast the selected desktop.

4. Click Yes.

The student's desktop appears on your computer and the other students' computers.

#### NOTES

- The student's desktop is surrounded by a blue border for the duration of the broadcast.
- While broadcasting the student's desktop, you can:
  - Click Observe to stop the broadcast, but continue to view the student's desktop (see page 12).
  - Click Control to stop the broadcast and take control of the student's desktop (see page 14).
  - Click Capture to capture an image of the student's desktop (see page 16).
  - ° Click **Pen** Lto write on the student's desktop (see page 23).
- 5. Click **Stop** when you're finished.

# Writing over a broadcast

During a broadcast, you can write over your desktop and the digital ink is displayed on the desktops of everyone receiving your broadcast. This is a good way to direct your students' attention and make helpful notes for them.

• If you're working on a SMART Board interactive whiteboard, you can write notes using a pen tray pen.

You can change the appearance of the digital ink using the options in Floating Tools.

• If you're working at your computer, you can write notes using the toolbar.

#### To write over a broadcast using an interactive whiteboard

- 1. Broadcast your desktop or a student's desktop (see *Broadcasting your desktop* on page 21 or *Broadcasting a student's desktop* on page 22).
- 2. Pick up a pen tray pen and write on the interactive whiteboard.
- 3. Put the pen tray pen back in its slot when you're finished.

When you next make contact with the interactive whiteboard, your notes disappear.

#### To write over a broadcast using the My Desktop toolbar

- 1. Broadcast your desktop or a student's desktop (see *Broadcasting your desktop* on page 21 or *Broadcasting a student's desktop* on page 22).
- 2. Click Pen .
- 3. Click and drag your mouse across your desktop to write in digital ink.
- 4. Click **Select** when you're finished.

Your notes disappear.

# Sharing a web page

You can remotely launch a web browser and open a specific web page on the desktops of your whole class or select students.

## To share a web page

1. Click **Thumbnails** ...

The Thumbnails view appears.

2. Click **All Computers** to share the web page with all students.

OR

Select students' thumbnails to share the web page with only those students.

3. Click Send Web

The Send Web Address dialog box appears.

4. Type the web page's address in the box.

Broadcasting and communicating

# 5. Click Send.

A web browser starts and opens the web page on both your desktop and the desktops of the selected students.

# Chapter 4

# Sending and receiving files

| Sending files to students         | 27 |
|-----------------------------------|----|
| Receiving files from a student    | 28 |
| Clearing files from the file list | 29 |

You can easily send files to your class using SMART Sync software, and students can send files to you. The File Transfer view lists all of the files you send or receive.

## I NOTE

If you send a file to one student, the file transfer goes very quickly. However, if you send a file to many students at once, the transfer takes longer and students won't necessarily receive the file at the same time. Transfer speed is affected by:

- The variability of the student computers (for example, a mix of slow and fast computers)
- The amount of network traffic
- · The speed of the network

# Sending files to students

You can use SMART Sync software to send files to students.

#### To send a file

1. Click File Transfer .

The File Transfer view appears.

2. Click **All Computers** to send the file to all students.

OR

Click a group's tab to send the file to only students in the group.

OR

Select students' names in the students list to send the file to only those students.

Sending and receiving files

3. Click **Send File** 

The Send File dialog box appears.

4. Browse to and select the file you want to send, and then click **Send**.

When the file transfer begins, the file name appears in the *Sent Files* list. When the transfer is complete, the status changes from the percentage transferred to *Completed*.

## I NOTE

If you want to cancel a file transfer that's in progress, select the file in the *Sent Files* list, and then click **Cancel** . No portion of the file is transferred and the file's status changes to *Cancelled*.

# Receiving files from a student

You can use SMART Sync software to receive files from students.

# **I** NOTE

To allow students to send files, you or a system administrator must enable this option in SMART Sync Student.

#### To check for sent files from students

1. Click File Transfer .

The File Transfer view appears.

2. Click All Computers to check for files sent by all students.

OR

Click a group's tab to check for files sent by only students in the group.

# I NOTE

If you close SMART Sync software while a file transfer is in progress, the transfer is canceled.

# Clearing files from the file list

You can clear all files from the File Transfer view.

I NOTE

When you clear files from the File Transfer view, you aren't deleting the files.

## To clear all files

- Click File Transfer .
   The File Transfer view appears.
- 2. Click All Computers.
- Click Clear .
   A message appears asking for confirmation.
- 4. Click Yes.

# Chapter 5

# Controlling access to applications

| Creating and using application blocking rules.          | 3′ |
|---------------------------------------------------------|----|
| Creating application blocking rules.                    | 32 |
| Activating and deactivating application blocking rules. | 34 |
| Starting and closing applications.                      | 35 |
| Starting an application on students' computers.         | 35 |
| Closing an application on students' computers.          | 36 |
|                                                         |    |

You can block your students' access to specific applications using customized application blocking rules. In addition, you can start and close applications on students' computers from your computer.

# Creating and using application blocking rules

You can set up application blocking rules as either:

- A list of restricted applications (which blocks students from opening any application on the list)
- A list of approved applications (which blocks students from opening any application that isn't on the list)

SMART Sync software comes with two application blocking rules:

| Name                    | Description                                    |
|-------------------------|------------------------------------------------|
| Block Safari            | Blocks the web browser                         |
| Block All Except Safari | Blocks all applications except the web browser |

# Creating application blocking rules

You can create application blocking rules in SMART Sync Teacher.

#### To create a rule

1. Click **Applications** 3.

The Applications view appears.

2. Click Add New 3.

The New Application Blocking Rule dialog box appears.

- 3. Type a name for the rule in the Enter Block Rule Name box.
- 4. Select **Block the following applications** to allow all applications except those you include in the rule.

OR

Select **Block all except the following applications** to block all applications except those you include in the rule.

5. Select an application you want to add to the rule in the List of Applications, and then click Add.

## TIPS

- If you added an application to the rule by accident, you can remove it by selecting it and then clicking Remove.
- If you want to add an application to the rule that isn't included in the List of
   Applications, click Browse, browse to and select the application, and then click Open.

   Select the application from the List of Applications, and then click Add.
- If you want to add an application to the rule that's neither included in the list of applications nor installed on your computer, click **New App**. Type the product name and the file name, and then click **OK**. Select the application from the *List of Applications*, and then click **Add**.
- 6. Repeat step 5 for each application you want to add to the rule.
- 7. Click OK.

#### To edit a rule

1. Click **Applications** 3.

The Applications view appears.

Controlling access to applications

- 2. Select the rule.
- 3. Click Edit .

The Edit Application Block Rule dialog box appears.

- 4. Edit the rule's name in the Enter Block Rule Name box.
- 5. Select **Block the following applications** to allow all applications except those you include in the rule.

OR

Select **Block all except the following applications** to block all applications except those you include in the rule.

6. Select an application you want to add to the rule in the List of Applications, and then click Add.

OR

Select an application you want to remove from the rule, and then click **Remove**.

## TIPS

- If you want to add an application to the rule that isn't included in the *List of Applications*, click **Browse**, browse to and select the application, and then click **Open**.
   Select the application from the *List of Applications*, and then click **Add**.
- If you want to add an application to the rule that's neither included in the list of applications nor installed on your computer, click **New App**. Type the product name and the file name, and then click **OK**. Select the application from the *List of Applications*, and then click **Add**.
- 7. Repeat step 6 for each application you want to add to or remove from the rule.
- 8. Click OK.

#### To delete a rule

1. Click **Applications** 3.

The Applications view appears.

- 2. Select the rule.
- 3. Click **Delete** ...

A message appears asking you to confirm the deletion.

4. Click Yes.

Controlling access to applications

# Activating and deactivating application blocking rules

After creating an application blocking rule, you can activate it to control students' access to applications.

## NOTE

If you activate an application blocking rule that allows specific applications, students are unable to start other applications from the Finder. However, they can start other applications from the allowed applications.

For example, if you activate an application blocking rule that allows Terminal only, students are unable to open other applications from the Finder. However, they can open other applications from Terminal (unless those applications are specifically blocked by other activated application blocking rules).

To prevent this from happening, select the **Block applications started by allowed applications** check box in the *Preferences* dialog box (see *Setting the advanced preferences* on page 42).

#### To activate a rule

1. Click **Applications** 3.

The Applications view appears.

2. Click **All Computers** to activate the rule for all students.

OR

Click a group's tab to activate the rule for only students in the group.

Controlling access to applications

3. Select the rule's check box.

The Application Block symbol appears beside the selected students in the students list.

## CAUTION

- If you activate a rule that blocks specific applications and allows all others, a message appears asking for confirmation. Click **Block Applications**. If one of the selected students is running a restricted application, the application closes automatically and any unsaved work is lost. Advise students to save their work before you complete this step. If one of the students tries to open a blocked application, a message appears, advising the student that the application is restricted.
- If you activate a rule that allows specific applications and blocks all others, the rule
  activates without asking for confirmation. If one of the selected students is already
  running a blocked application, the application does not close. If one of the students
  tries to open a blocked application, a message appears, advising the student that the
  application is restricted.

#### To deactivate a rule

1. Click **Applications** 3.

The Applications view appears.

2. Click All Computers to deactivate the rule for all students.

OR

Click a group's tab to deactivate the rule for only students in the group.

3. Clear the rule's check box.

# Starting and closing applications

With SMART Sync software, you can remotely start or close an application on every student's computer.

# Starting an application on students' computers

You can remotely start an application on every student's computer. For example, you can start an application on every student's computer before class starts, so everyone sits down to that application.

Controlling access to applications

## To start an application on students' computers

1. Click **Applications** 3.

The Applications view appears.

2. Click **All Computers** to start an application for all students.

OR

Click a group's tab to start an application for only students in the group.

3. Click Launch 3.

The Launch Applications dialog box appears.

4. Select an application, and then click Launch.

## **I** NOTE

An application must be installed on your computer to appear in the *Launch Applications* dialog box.

# 🚺 TIP

You can search for applications using Spotlight.

The application starts on the selected students' computers.

- If the application starts successfully on all the selected students' computers, a message appears indicating that the application launched successfully.
- If the application isn't installed on a selected student's computer, a message appears indicating that the application failed to launch on that student's computer.

# Closing an application on students' computers

You can remotely close an application on every student's computer.

# CAUTION

If you remotely close a student's application, the application closes immediately and any unsaved work is lost. Advise students to save their work before you complete the following procedure.

#### To close an application on students' computers

1. Click **Applications** .

The Applications view appears.

Controlling access to applications

2. Click **All Computers** to close an application for all students.

OR

Click a group's tab to close an application for only students in the group.

Click Close 3.

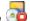

The Close application remotely dialog box appears.

4. Select an application, and then click Close.

## I NOTE

An application must be installed on your computer to appear in the Close application remotely dialog box.

## TIP

You can search for applications using Spotlight.

The application closes on the selected students' computers.

- o If the application closes successfully on all the selected students' computers, a message appears indicating that the application closed successfully.
- o If the application isn't open on a selected student's computer, a message appears indicating that the application failed to close on that student's computer.

# Chapter 6 Blocking Internet access

You can block your students' access to the entire Internet.

## To block Internet access

1. Click **All Computers** to apply the block to all students.

OR

Click a group's tab to apply the block to only students in the group.

2. Click Internet Block .

## To remove the block

Click Internet Block .

# Chapter 7

# Configuring SMART Sync Teacher

| Setting the broadcast preferences | 41 |
|-----------------------------------|----|
| Setting the advanced preferences. | 42 |
| Setting the logging preferences.  | 43 |

You can customize the following features for the current teacher:

- Broadcast appearance
- Thumbnail frame rate
- Network performance
- Application blocking
- Logging

# Setting the broadcast preferences

You can determine how your desktop appears on students' screens during broadcasting.

- To set preferences for when you broadcast your desktop
  - 1. Select SMART Sync Teacher > Preferences.

The Preferences dialog box appears.

2. Click the Broadcast tab.

Configuring SMART Sync Teacher

3. Select Full-screen to broadcast desktops in Full Screen mode by default.

OR

Select Window to broadcast desktops in Window mode by default.

## 🚺 TIP

Full Screen mode is best if you don't want students to view other applications while you broadcast a desktop.

- 4. If you selected **Window** in step 3, clear the **Zoom the window to best fit** check box to not resize the broadcasted desktop to best fit students' screens.
- 5. Click OK.

## To restore the default broadcast preferences

1. Select SMART Sync Teacher > Preferences.

The Preferences dialog box appears.

- 2. Click the Broadcast tab.
- 3. Click Restore Defaults.
- 4. Click OK.

# Setting the advanced preferences

You can set the thumbnails frame rate, optimize network performance and prevent allowed applications from opening other applications on students' computers in the advanced preferences.

#### To set the advanced preferences

1. Select SMART Sync Teacher > Preferences.

The Preferences dialog box appears.

- 2. Click the Advanced tab.
- 3. Type your preferred thumbnail frame rate in the *Thumbnail frame rate* box.

#### NOTES

- The default thumbnail frame rate is 5,000 milliseconds per frame.
- Increasing this value improves performance but results in a slower thumbnail frame rate.

Configuring SMART Sync Teacher

- Select the Optimize during Observe, Control and Broadcast check box to optimize network performance when observing or controlling students' computers or broadcasting desktops.
- Select the Block applications started by allowed applications check box to prevent applications on students' computers that are allowed by application blocking rules from opening other applications.

# I NOTE

If you don't select this check box and then activate an application blocking rule that allows specific applications, students are unable to start other applications from the Finder but might be able to start other applications from an allowed application.

For example, if you activate an application blocking rule that allows Terminal only, students are unable to open other applications from the Finder. However, they can open other applications from Terminal (unless those applications are specifically blocked by other activated application blocking rules).

6. Click OK.

## To restore the default advanced preferences

Select SMART Sync Teacher > Preferences.

The Preferences dialog box appears.

- 2. Click the Advanced tab.
- 3. Click Restore Defaults.
- 4. Click OK.

# Setting the logging preferences

You can control the generation of system logs. SMART Support uses these logs to review software processes. These logs are helpful in tracking unexpected behavior. By default, logging is turned off so that it doesn't affect the speed and efficiency of your computer.

# IMPORTANT

Activate logging only if you're advised to by SMART Support.

# Appendix A

# Customer support

# Online information and support

Visit <u>www.smarttech.com/support</u> to view and download user's guides, how-to and troubleshooting articles, software and more.

# **Training**

Visit <u>www.smarttech.com/trainingcenter</u> for training materials and information about our training services.

# **Technical support**

If you experience difficulty with your SMART product, please contact your local reseller before contacting SMART Support. Your local reseller can resolve most issues without delay.

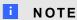

To locate your local reseller, visit www.smarttech.com/wheretobuy.

All SMART products include online, telephone, fax and e-mail support:

Online www.smarttech.com/contactsupport

Telephone +1.403.228.5940 or

Toll Free 1.866.518.6791 (U.S./Canada)

(Monday to Friday, 5 a.m. – 6 p.m. Mountain Time)

Fax +1.403.806.1256

E-mail support@smarttech.com

#### APPENDIX A

Customer support

# General inquiries

Address SMART Technologies

3636 Research Road NW Calgary, AB T2L 1Y1

CANADA

Switchboard +1.403.228.5940 or

Toll Free 1.866.518.6791 (U.S./Canada)

Fax +1.403.228.2500

E-mail info@smarttech.com

# Registration

To help us serve you, register online at <a href="www.smarttech.com/registration">www.smarttech.com/registration</a>.

# Index

| A                              |        | D                       |                 |
|--------------------------------|--------|-------------------------|-----------------|
| annotations                    | 16, 23 | digital ink             | 16, 23          |
| application blocking rules     |        | disconnecting           | 18-19           |
| about                          | 31     | documentation           | 45              |
| activating                     | 34     |                         |                 |
| creating                       | 32     | _                       |                 |
| deactivating                   | 35     | E                       |                 |
| deleting                       | 33     | exit                    | 9               |
| editing                        | 32     |                         |                 |
| applications                   |        | -                       |                 |
| closing on student computers   | 36     | F                       |                 |
| launching on student computers | 35     | File Transfer view      | 4               |
| rules for blocking             | 31     | files                   |                 |
| Applications view              | 4      | clearing                | 29              |
| aspect ratios                  | 12     | receiving from students | 28              |
|                                |        | sending to students     | 27              |
| D                              |        | Full Screen mode        | 13              |
| B                              | 40     |                         |                 |
| Bitmap graphics                |        | G                       |                 |
| blocking rules See application | _      |                         | 40              |
|                                | rules  | general inquiries       | 46              |
| broadcasting                   |        | graphics                | 16              |
| about                          | 21     | groups                  | F (             |
| setting preferences for        | 41     | about                   | 5, 8            |
| student desktops               | 22     | creating                | Č               |
| your desktop                   | 21     | deleting<br>observing   | 11              |
|                                |        | Observing               | 1               |
| C                              |        |                         |                 |
| classes                        |        | Н                       |                 |
| about                          | 1      | host names              | 2               |
| changing                       | 3      |                         |                 |
| observing                      | 11     |                         |                 |
| opening                        | 2      | I                       |                 |
| connecting to students         | 2      | IDs                     |                 |
| contact information            | 46     | student                 | See student IDs |

## INDEX

| teacher           | See teacher IDs  |                             |                   |
|-------------------|------------------|-----------------------------|-------------------|
| inquiries         | 46               | _                           |                   |
| Internet blocking | 39               | R                           |                   |
| IP addresses      | 2                | ratios                      | 12                |
|                   |                  | registration                | 46                |
|                   |                  | restart                     | 20                |
| J                 |                  | rules See application       | on blocking rules |
| JPEG graphics     | 16               |                             |                   |
|                   |                  |                             |                   |
|                   |                  | S                           |                   |
| L                 |                  | screen captures             | 16                |
| lock-out message  | 17               | sharing                     |                   |
| logging           | 43               | control of a student's desk | ctop 14           |
| logoff            | 20               | student desktops            | 22                |
| logon IDs         | See student IDs  | web pages                   | 24                |
|                   |                  | shutdown                    | 20                |
|                   |                  | SMART Board interactive     | 16,               |
| M                 |                  | whiteboards                 | 24                |
| main toolbar      | 5                | SMART Support               | 45                |
| menus             | 5                |                             | See applications  |
|                   |                  | student desktops            |                   |
| N. I.             |                  | broadcasting                | 22                |
| N                 |                  | controlling                 | 14                |
| notes             | 16, 23           | locking out                 | 17                |
|                   |                  | observing                   | 12                |
|                   |                  | student IDs                 | 7                 |
| O                 |                  | student statuses            | 5, 12             |
| online support    | 45               | students list               | 5                 |
|                   |                  | system logging              | 43                |
| Б                 |                  | , 50 0                      |                   |
| P                 |                  | _                           |                   |
| PNG graphics      | 16               | T                           |                   |
| preferences       |                  | tabs                        | 5, 8              |
| advanced          | 42               | teacher IDs                 | 1-3               |
| broadcast         | 41               | Technical Support           | 43, 45            |
| logging           | 43               | thumbnails                  |                   |
| programs          | See applications | changing the size of        | 7                 |
|                   |                  | editing names of            | 7                 |
|                   |                  | rearranging                 | 6                 |
| Q                 |                  | setting the frame rate for  | 42                |
| quit              | 9                | Thumbnails view             | 4                 |
|                   |                  | toolbars                    | 5                 |
|                   |                  | training                    | 45                |
|                   |                  | troubleshooting articles    | 45                |

## INDEX

| user interface user's guides | 3<br>45 |
|------------------------------|---------|
| V                            |         |
| views                        |         |
| Applications                 | 4       |
| File Transfer                | 4       |
| Thumbnails                   | 4       |
| W                            |         |
| web pages                    | 24      |
| Window mode                  | 13      |

16

Windows Bitmap graphics

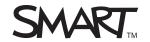